### UNIVERSITÀ DEGLI STUDI DI PADOVA / UNIVERSITY OF PADUA

# CENTRO DI ATENEO "PADOVA NEUROSCIENCE CENTER – PNC" / UNIVERSITY CENTER "PADOVA NEUROSCIENCE CENTER – PNC"

# **Istruzioni per la compilazione della domanda di partecipazione alla selezione per assegni di ricerca nell'ambito del seguente progetto: / Guidelines for submitting applications for the awarding of Research Grants in the context of the following project:**

*"The brain's dark energy: observation, perturbation, and disruption studies of brain networks to understand cognition and stroke recovery"*

# PROCEDURA ATTIVA DAL 14/11/2022 AL 30/11/2022 ORE 13:00 (CET) al link https://pica.cineca.it/unipd ONLINE SUBMISSION AVAILABLE FROM 14/11/2022 TO 30/11/2022 AT 13:00 (CET) at https://pica.cineca.it/unipd

- 1. La domanda di partecipazione alla selezione, 1. The application for participation in the selection nonché i relativi allegati, devono essere presentati online, utilizzando esclusivamente la piattaforma informatica PICA resa disponibile all'indirizzo h[ttps://pica.cineca.it/](https://pica.cineca.it/unipd/)unipd/
- 2. Il candidato potrà accedere alla piattaforma autenticandosi utilizzando il Sistema Pubblico di Identità digitale (SPID – livello di sicurezza 2) o le proprie credenziali istituzionali (SSO Single Sign On). In alternativa il candidato potrà effettuare la registrazione al sistema, seguendo le istruzioni sotto riportate.
- 3. Prima di compilare la domanda è consigliato leggere attentamente il bando, in particolare accertarsi di possedere i requisiti richiesti e verificare quali sono i documenti da allegare.
- 4. Attenzione: tutti i documenti necessari per la domanda dovranno essere caricati in formato elettronico PDF e in alcuni casi, prima di essere allegati, stampati, firmati e ricaricati. Si consiglia pertanto di utilizzare una postazione munita di stampante e scanner.
- 5. È possibile compilare la domanda anche accedendo più volte alla piattaforma. In questo caso il candidato può accedere alla domanda in sessioni successive cliccando sul tasto MODIFICA e riprendere la compilazione della domanda stessa; i dati inseriti devono essere di
- procedure as well as the relative attachments, must be submitted online using exclusively the PICA IT platform available at https://pica.cineca.it/unipd/
- 2. Applicants will be able to access the platform by self-authenticating using the Public Digital Identity System (SPID - security level 2) or their institutional credentials (SSO - Single Sign-On). Alternatively, applicants can register on the system by following the instructions below.
- 3. Before filling in the application form, please read the selection notice carefully to check that you meet the eligibility criteria and the documents to be submitted.
- 4. N.B.: all documents must be uploaded in electronic pdf format and in some cases they must be printed and signed before being uploaded. Applicants are therefore advised to use a PC connected to a printer and a scanner.
- 5. The application form can be filled in at different times by saving your data, logging out and logging in again. In this case, applicants can access the application form in subsequent sessions by clicking on MODIFY and resume filling in the application form; the data entered must be saved each time.
- 6. Further information on the selection

volta in volta salvati.

- 6. Ulteriori informazioni relative alle procedure di selezione previste dal presente bando possono essere richieste scrivendo al Dott. Fabio Reffo (administration.pnc@unipd.it); informazioni e chiarimenti sugli aspetti scientifici del progetto possono essere richiesti inviando una mail al Prof. Maurizio Corbetta (maurizio.corbetta@unipd.it). Per la segnalazio[ne di problemi e](https://pica.cineca.it/unipd/)sclusivamente tecnici contattare il servizio supporto tramite il link presente in fondo alla pagina: https://pica.cineca.it/unipd .
- 7. Non si garantisce la lettura di email inviate ad altri indirizzi diversi da questi.
- 8. Terminata la p[rocedura di comp](https://www.spid.gov.it/)ilazione e presentazione della domanda il candidato riceverà una mail con la conferma dell'avvenuta consegna.

procedure for this notice can be requested by writing to Mr. Fabio Reffo (administration.pnc@unipd.it); questions related to scientific aspects of the project can be addressed via email to Prof. Maurizio Corbetta (maurizio.corbetta@unipd.it). For technical problems, please contact the assistance service via the link at the bottom of the page https://pica.cineca.it/unipd.

7. Requests sent to other email addresses may not be read.

8. Once the application has been correctly filled in and submitted the applicant will receive a submission confirmation email.

### **1. REGISTRAZIONE E ACCESSO ALLA PIATTAFORMA / REGISTRATION AND LOGGING INTO THE PLATFORM**

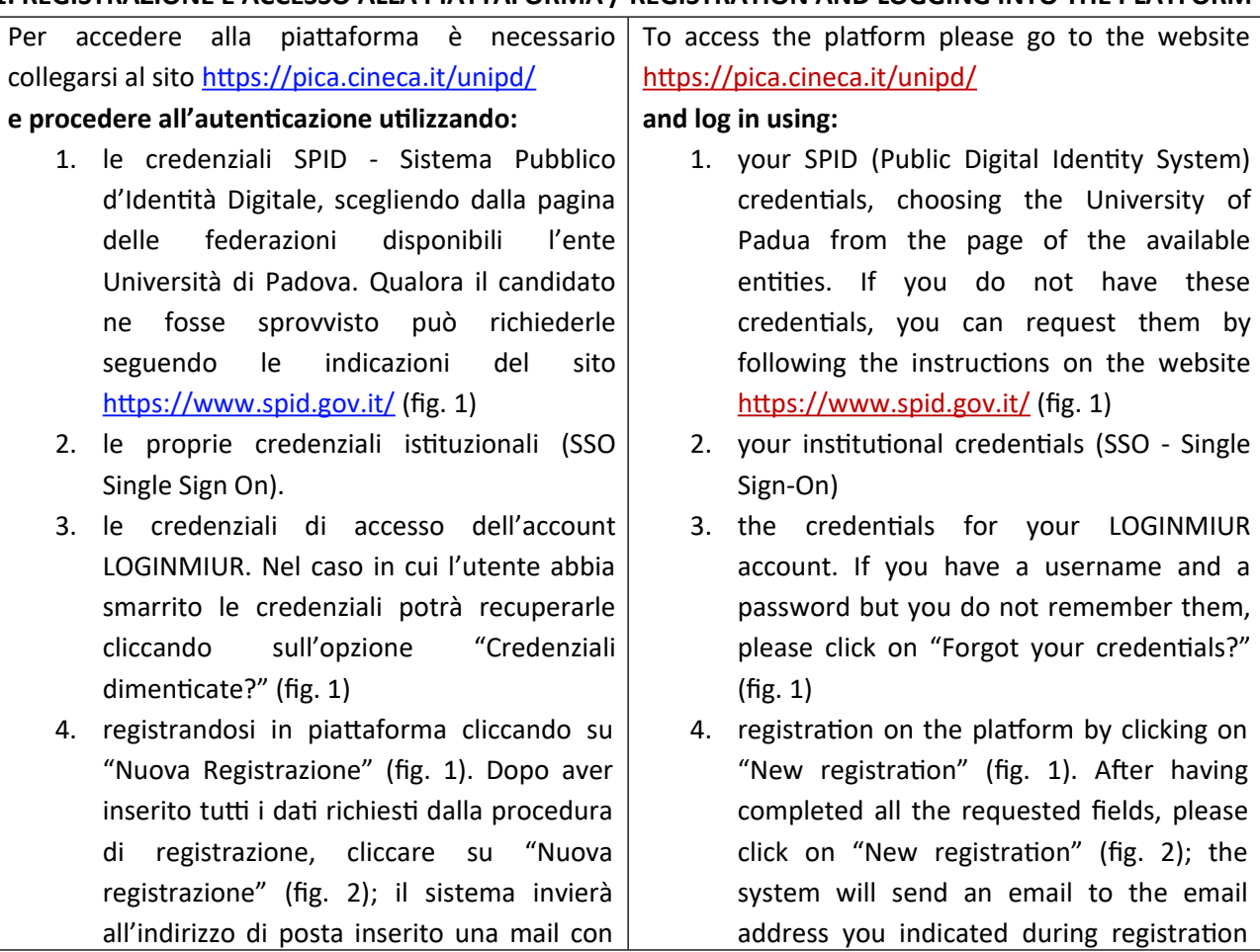

le indicazioni per confermare la registrazione. Nel caso in cui il candidato non riceva la mail o non riesca a visualizzarla deve contattare il servizio supporto tramite il link presente in fondo alla pagina https://pica.cineca.it/unipd.

telling you how to confirm your registration. If you do not receive this email, please contact the assistance service via the link at the bottom of the page https://pica.cineca.it/unipd.

### Fig 1 – Pagina di autenticazione utente / User authentication page

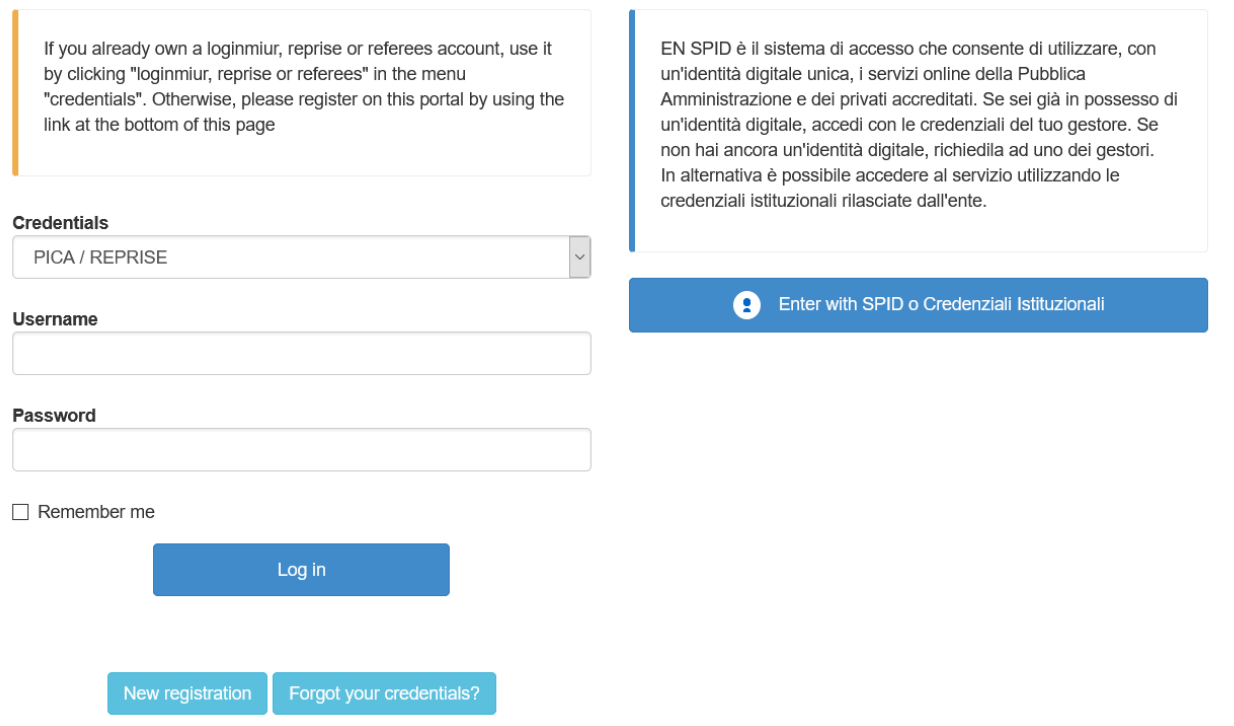

# Fig. 2 – Nuova Registrazione dati utente / New user's registration data

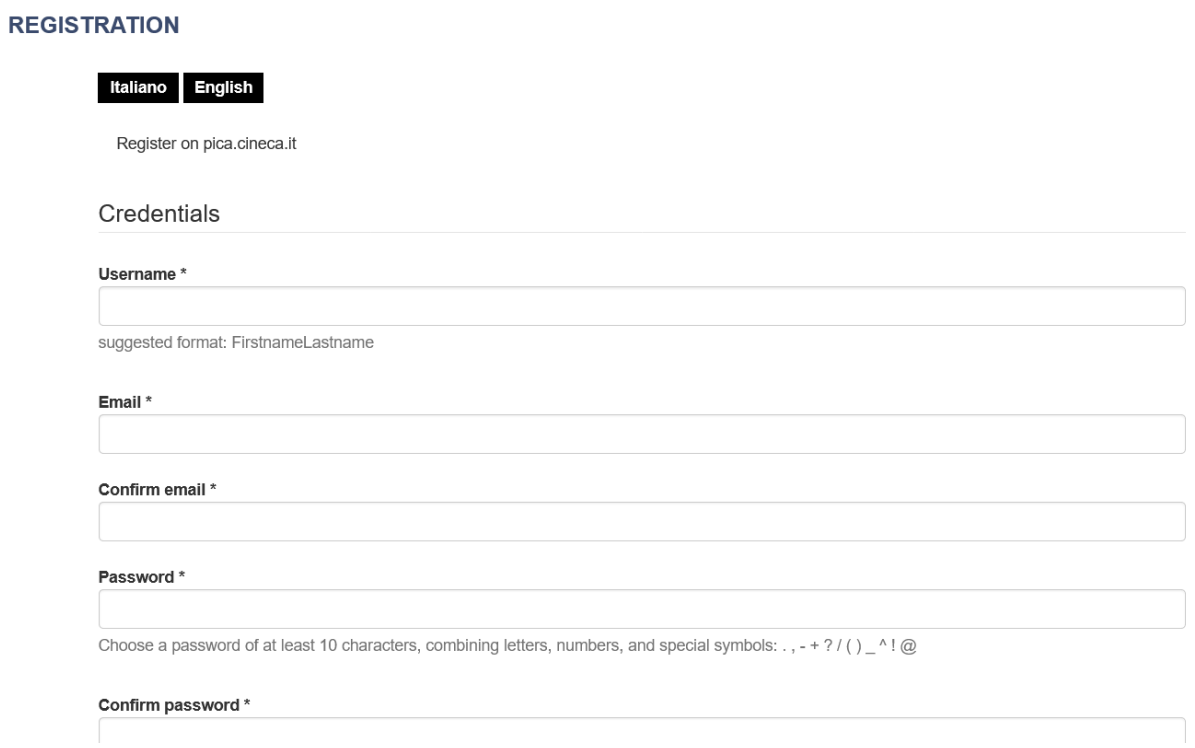

# **2. ACCESSO ALLA PROCEDURA DI COMPILAZIONE DELLA DOMANDA / ACCESSING THE APPLICATION FORM**

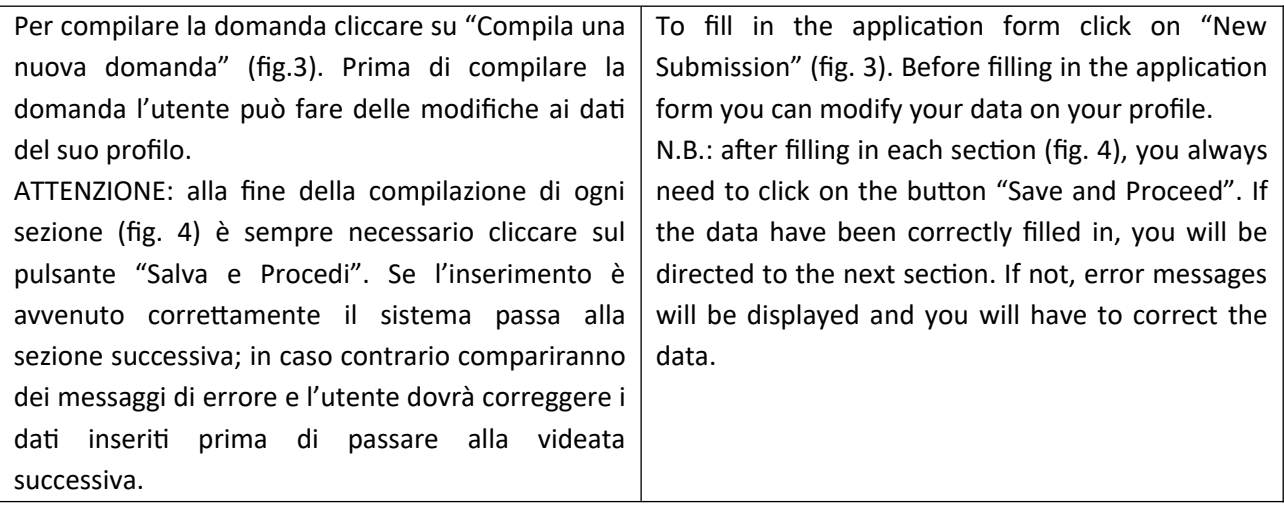

### Fig.3 – Inizio procedura di inserimento domanda / New submission

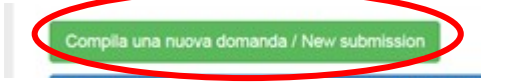

# 3. SEZIONI DELLA DOMANDA / SECTIONS OF THE APPLICATION

 $(fig. 4)$ 

#### Domanda/Application Id: 147283

# A Cruscotto/Dashboard Indice/Index

- Trattamento dati personali e Dichiarazione di responsabilità / Information notice on personal data treatment and Declaration of Liability
- Dati anagrafici e recapiti / Personal and Contact Data
- Titoli di studio / Qualifications
- Tesi e Curriculum Vitae / Thesis and Curriculum Vitae
- Allegati / Attachments
- Dichiarazioni / Declarations

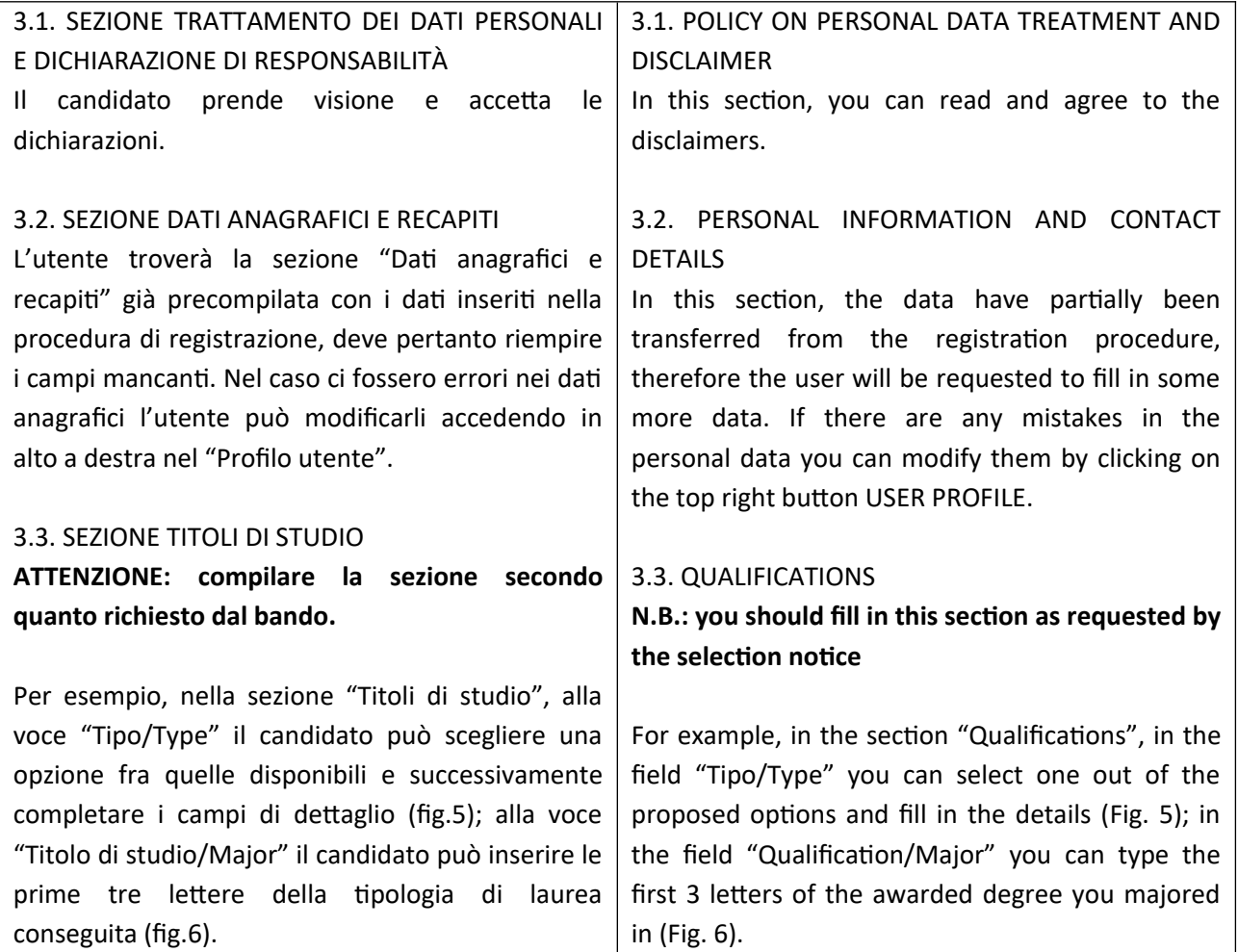

### Fig. 5 – Sezione "Titoli di studio", voce "Tipo/Type" / Section "Qualifications", field "Tipo/Type"

Titoli di studio / Qualifications

TITOLO DI STUDIO / QUALIFICATION

#### Tipo / Type

---- Selezionare una tipologia / Select a type

# Fig. 6 – Sezione "Titoli di studio", voce "Titolo di Studio/Major" / Section "Qualifications", field "Qualification/Major"

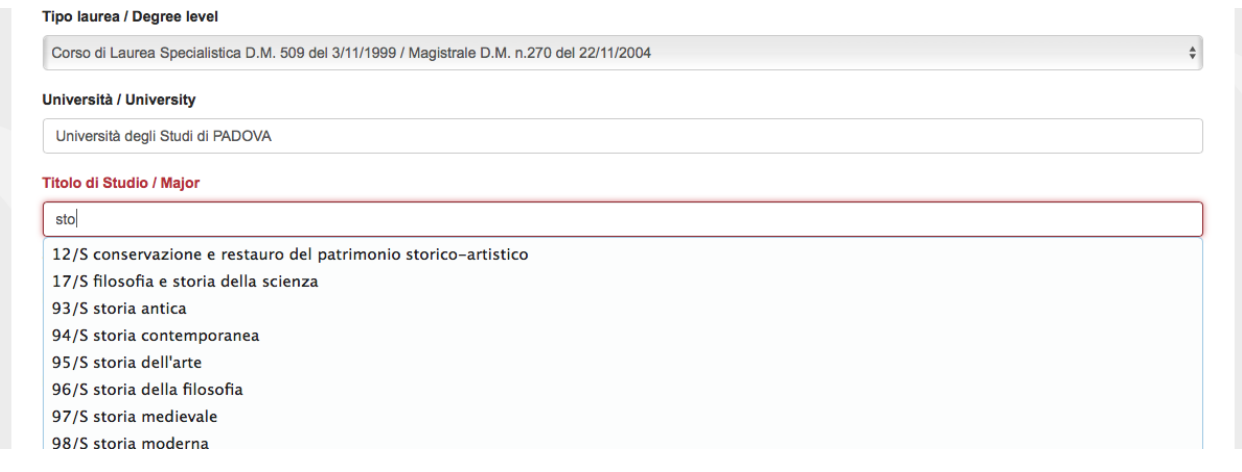

 $^\mathrm{v}$ 

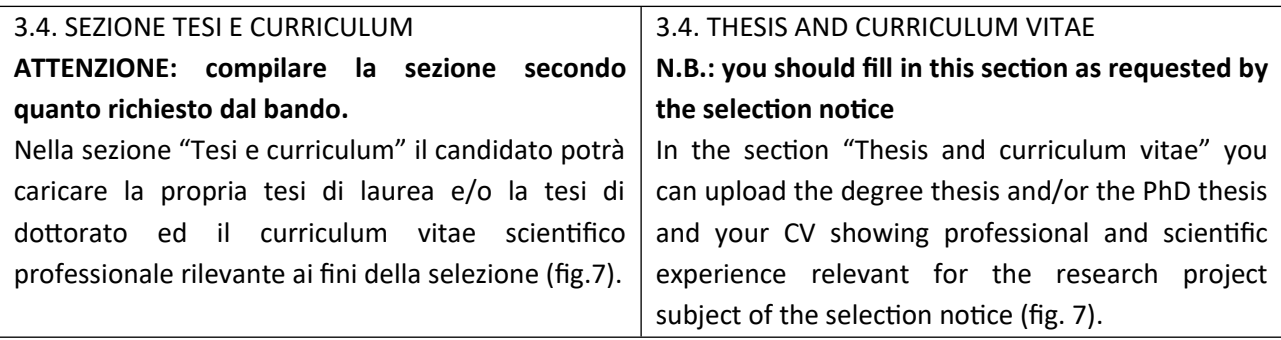

### Fig. 7 – Tesi e CV / Thesis and CV

Tesi e Curriculum Vitae / Thesis and Curriculum Vitae

**TESI DI LAUREA/THESIS** 

Descrizione/Description

Carica/Upload Scegli file Nessun file selezionato

**TESI DI DOTTORATO/ PHD THESIS** 

**Descrizione/Description** 

Carica/Upload Scegli file Nessun file selezionato

CURRICULUM VITAE / CURRICULUM VITAE

Curriculum scientifico professionale idoneo allo svolgimento di attività di ricerca / Academic and professional curriculum vitae

Carica/Upload

Scegli file Nessun file selezionato

Salva e prosegui / Save and proceed

# 3.5. SEZIONE ALLEGATI **ATTENZIONE: compilare la sezione secondo quanto richiesto dal bando.**

Alla voce "Pubblicazioni e prodotti della ricerca ritenuti utili ai fini della selezione": il candidato può caricare le pubblicazioni da sottoporre alla commissione. Si consiglia di caricare i prodotti manualmente, inserendo nel campo "Inserire riferimento in formato citazionale" una citazione della pubblicazione caricata, sul modello (fig.8) : es. James M. Jasper, "Emotions and Social Movements: Twenty Years of Theory and Research," Annual Review of Sociology 37, no. 1 (2011) Alla voce "Altri Allegati" caricare tutti i titoli e gli altri documenti richiesti dal bando per la partecipazione alla selezione: es. lista dei titoli e

### 3.5. ATTACHMENTS

# **N.B.: you should fill in this section as requested by the selection notice**

In this section you can upload publications or other products of your research which are relevant for the evaluation by the Selection Committee. It is recommended to choose "Inserisci manualmente/insert manually", filling in the citation of the uploaded publication in the specific field as shown here in the example (fig. 8): James M. Jasper, "Emotions and Social Movements: Twenty Years of Theory and Research", Annual Review of Sociology 37, no. 1 (2011) In the field "Other Attachments" you can upload all

delle pubblicazioni, altri titoli ritenuti utili, the documents required in the selection notice e.g., qualifications and publications, any other qualification that may be relevant for the selection according to the format attached to the selection

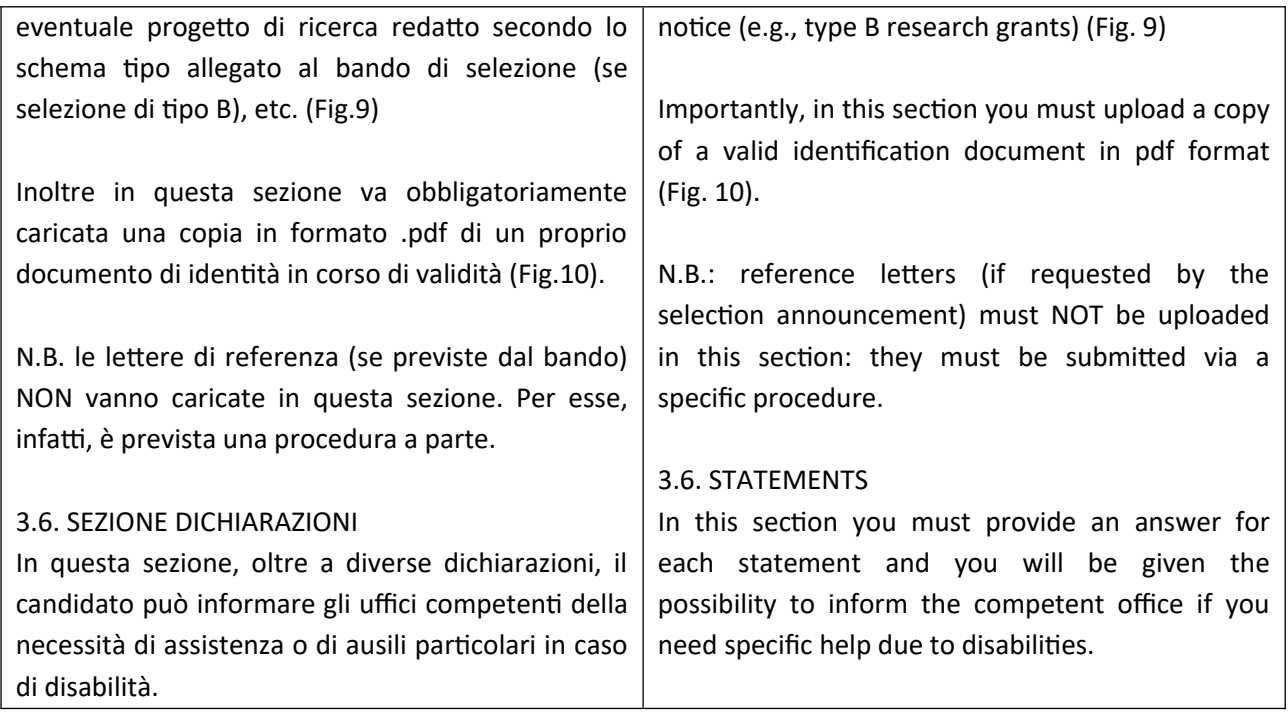

Fig. 8– Sezione "Allegati ", voce "Pubblicazioni e prodotti …" / Section "Attachments", field "Publications and research products"

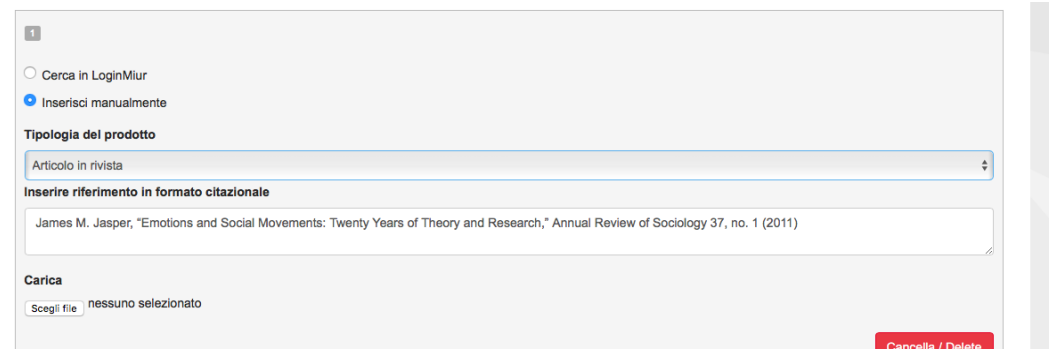

# Fig. 9– Sezione "Allegati ", voce "Altri allegati/…" / Section "Attachments", field "Other attachments/…"

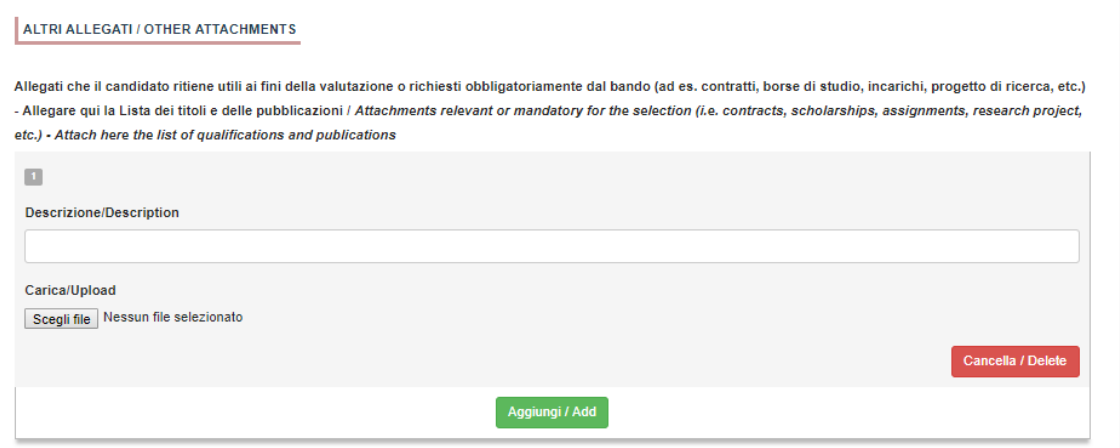

# Fig. 10 – Sezione "Allegati ", voce "Documento di identità'/…" Section "Attachments ", field "Identity document/..."

### DOCUMENTO DI IDENTITÀ / IDENTITY DOCUMENT

Documento d'identità obbligatorio / Mandatory scanned copy of Identity card

Carica/Upload Scegli file Nessun file selezionato

- Dato obbligatorio / Mandatory field

### **4. PRESENTAZIONE ED INVIO DELLA DOMANDA / APPLICATION SUBMISSION**

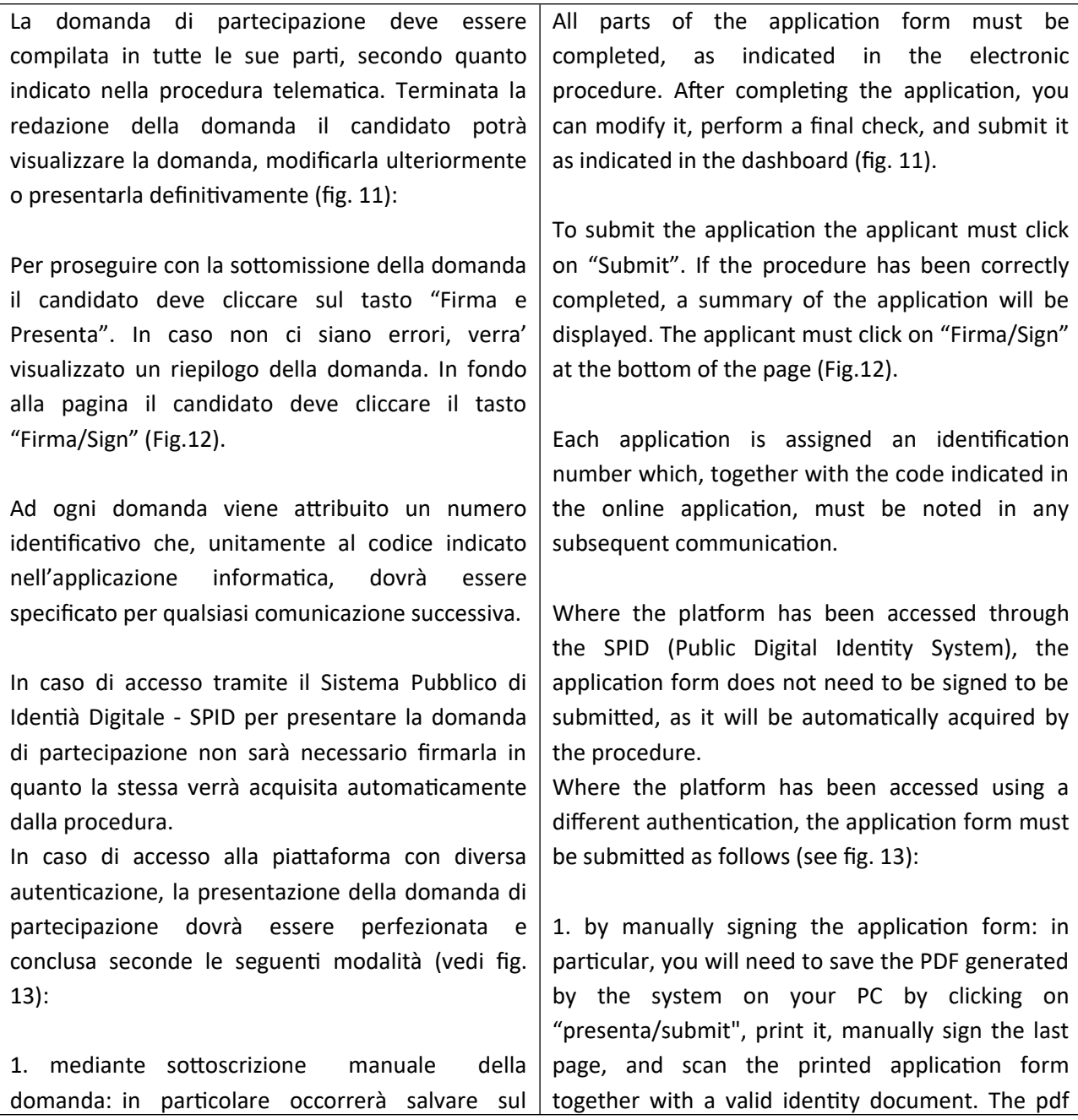

proprio PC il PDF generato dal sistema mediante il bottone "presenta/submit", stamparlo, apporre la firma autografa sull'ultima pagina, scansionare la domanda stampata, unitamente a un documento di identità in corso di validità. Il file pdf così ottenuto dovrà essere caricato in PICA.

2. mediante firma digitale, utilizzando (smart card, token USB o firma remota) che consenta al titolare di sottoscrivere documenti generici utilizzando un software di firma su PC oppure un portale web per la Firma Remota resi disponibile dal Certificatore. Chi dispone di una smart card o di un token USB di Firma Digitale potrà verificarne la compatibilità con il sistema di Firma Digitale integrato nel sistema server. In caso di esito positivo il titolare potrà sottoscrivere la domanda direttamente sul server.

3. chi non dispone di dispositivi di firma digitale compatibili e i Titolari di Firme Digitali Remote che hanno accesso a un portale per la sottoscrizione di documenti generici, dovranno salvare sul proprio PC il file PDF generato dal sistema e, senza in alcun modo modificarlo, firmarlo digitalmente in formato CAdES: verrà generato un file con estensione.p7m che dovrà essere nuovamente caricato sul sistema. Qualsiasi modifica apportata al file prima dell'apposizione della Firma Digitale impedirà la verifica automatica della corrispondenza fra il contenuto di tale documento e l'originale e ciò comporterà l'esclusione della domanda.

Se il candidato è straniero verrà visualizzata solo la procedura di firma manuale.

Al termine della procedura di firma la domanda viene sottomessa. Il candidato riceverà una mail di conferma sull'account indicato per le comunicazioni.

In ogni momento il candidato potrà rientrare nel sistema, accedere con le sue credenziali e visualizzare la domanda presentata

file thus obtained must be uploaded to PICA; 2. by digital signature (smart card, USB token or remote signature) that allows the holder to sign generic documents using a signature software on a PC or a web portal for Remote Signature made available by the Certifier. Users who have a smart card or a USB token for Digital Signature can check its compatibility with the Digital Signature system integrated in the server system. If it is compatible, the holder can sign the application form directly on the server;

3. users who do not have compatible digital signature devices and Remote Digital Signature Holders who have access to a portal for the signing of generic documents, must save the PDF file generated by the system on their PC and, without modifying it in any way, sign it digitally in CAdES format: a file with .p7m extension will be generated which must be uploaded again to the system. Any changes made to the file before affixing the Digital Signature will prevent the automatic verification of the content of this document against the original, which will lead to the application being excluded.

Please note that for foreign applicants the option "no digital signature" will be the only one displayed.

At the end of the signature procedure and the submission of the application, you will receive a confirmation email to your email account.

You will always be able to log into your account using your credentials and visualize the application form.

Fig. 11 – Verifica finale e presentazione della domanda / Final check and submission of the application

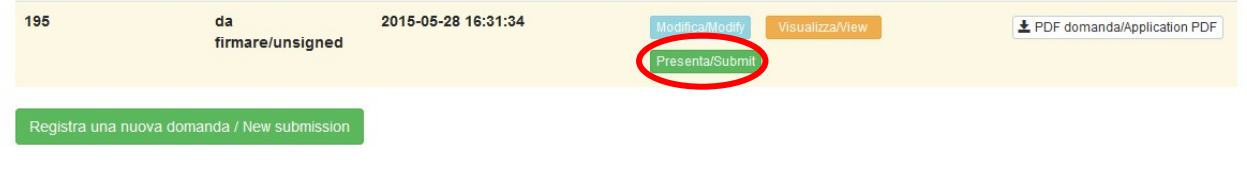

## Fig. 12 - Presentazione della domanda / Submission of the application

Firma/Sign

### Fig. 13 - Modalità di firma / Signature **FIRMA DIGITALE / DIGITAL SIGNATURE**

← Cruscotto/Dashboard

Domanda/Application Id: 63262

Il sistema supporta le seguenti modalità / The following options are available:

#### Firma il documento manualmente / Sign the application (no digital signature)

Per firmare manualmente il documento è necessario scaricare il PDF del documento sul proprio computer, stamparlo, firmarlo manualmente, effettuarne la scansione in un file PDF e caricare quest'ultimo sul sito. / If you can't sign the document digitally as specified in the other sections you need to download the pdf file of the application, print it, sign it in orginal, scan it in a pdf file and upload it again on the website. ATTENZIONE: la scansione, oltre alle pagine della domanda, dovrà contenere nell'ultima pagina la copia di un documento di identità in corso di validità (questo passaggio non è necessario se la copia del documento di identità è stata inserita tra gli allegati alla domanda) / WATCH OUT: the copy of a valid identity document must be included as the last page of the scanned pdf, after the application form pages (this step can be dispensed with if a copy of the document was uploaded as an attachment of the application form)

#### Firma il documento sul server ConFirma / Sign the application on the server using ConFirma service

Per firmare digitalmente il documento è necessario avere una dotazione hardware (ad esempio smart card o dispositivo USB con certificato digitale di sottoscrizione rilasciato da un Certificatore accreditato) compatibile con il servizio ConFirma. Dopo la firma sarà possibile scaricare il PDF firmato / In oder to sign digitally the application it is necessary to have an hardware (e.g. smart card or USB with digital signature certificate issued by an approved certification body) compatible with ConFirma service. After signing, applicants can download the signed pdf application

#### Firma digitalmente il documento sul tuo personal computer / Sign the application digitally on your pc

Per firmare digitalmente il documento è necessario avere una dotazione hardware (ad esempio smart card o dispositivo USB con certificato digitale di sottoscrizione rilasciato da un Certificatore accreditato) e software di firma digitale con cui generare, a partire dal file PDF del documento scaricato da questo sito, il file firmato in formato pdf.p7m da ricaricare sul sito stesso / In oder to sign digitally the application it is necessary to have an hardware (e.g. smart card or USB with digital signature certificate issued by an approved certification body) and a software for digital signatures in order to create a pdf.p7m file from the pdf file downloaded from this site. The pdf.p7m file must be uploaded in the website again

### 5. LETTERE DI REFERENZA / REFERENCE LETTERS

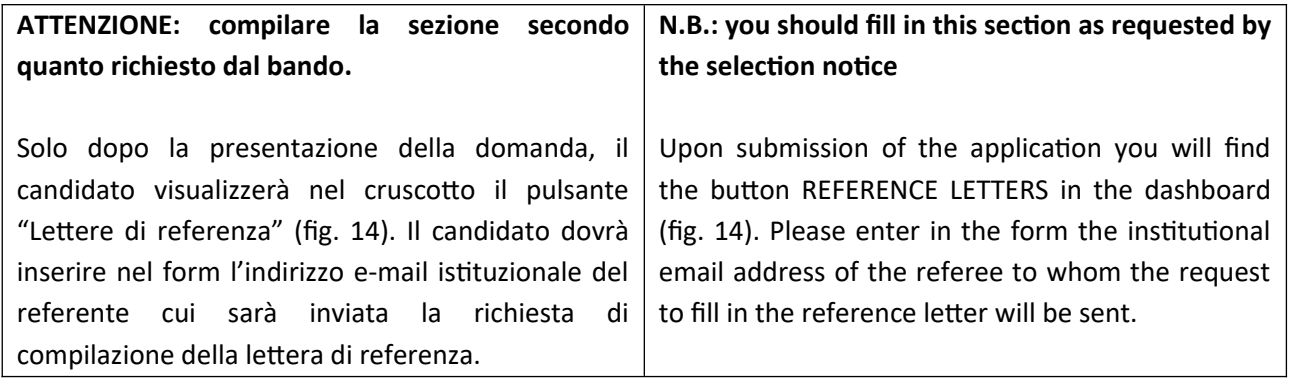

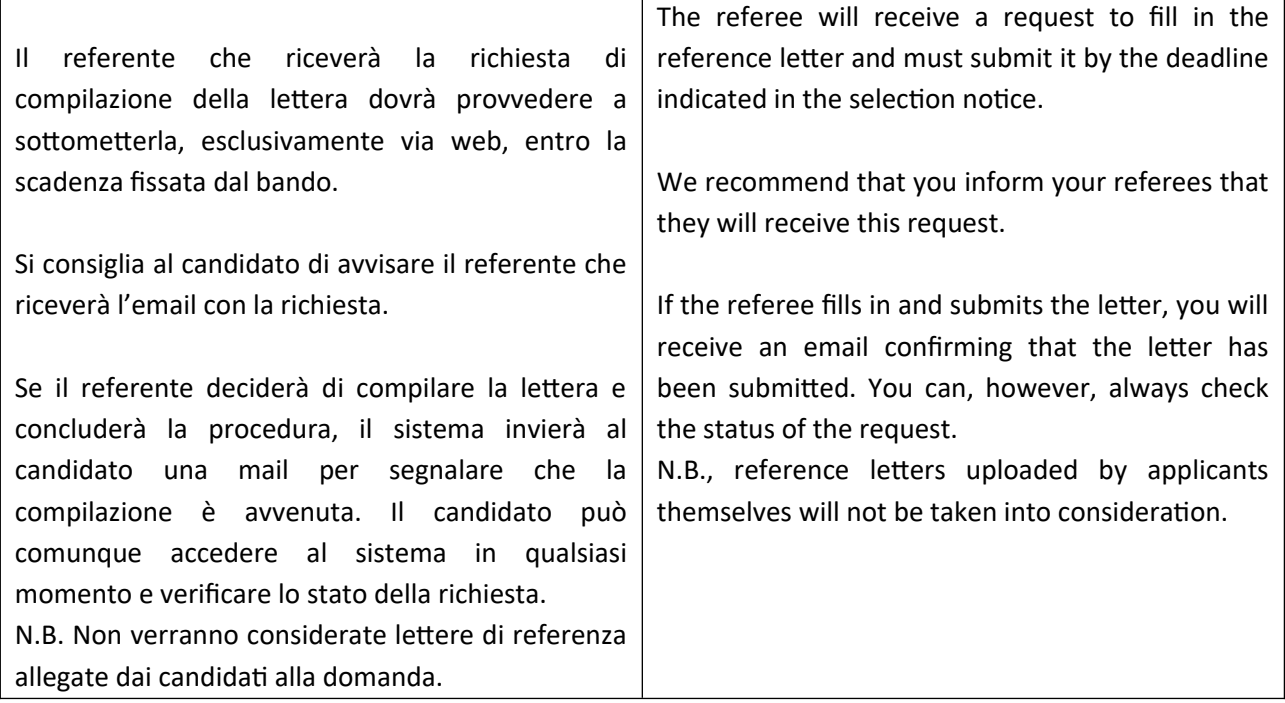

# Figura 14 – Lettere di referenza / Reference letters

Lettere di referenza / Reference letters

## **6. PROCEDURA DI MODIFICA E RITIRO /APPLICATION FORM MODIFICATION OR WITHDRAWAL**

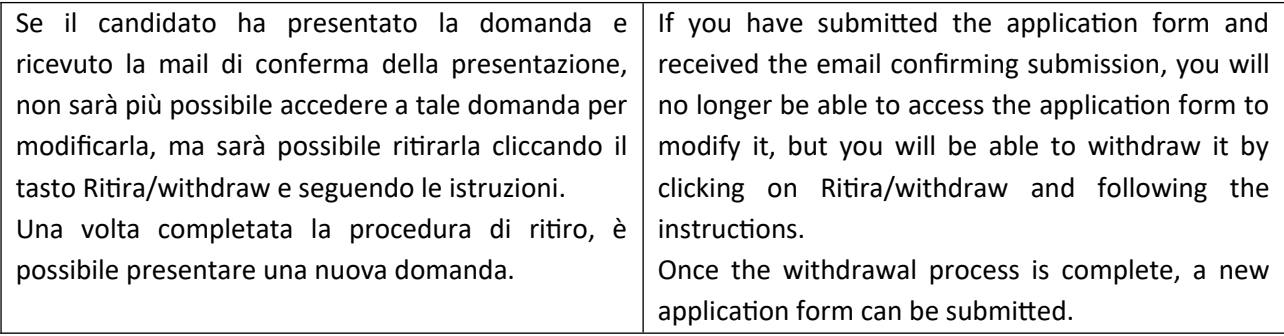